# **СОДЕРЖАНИЕ**

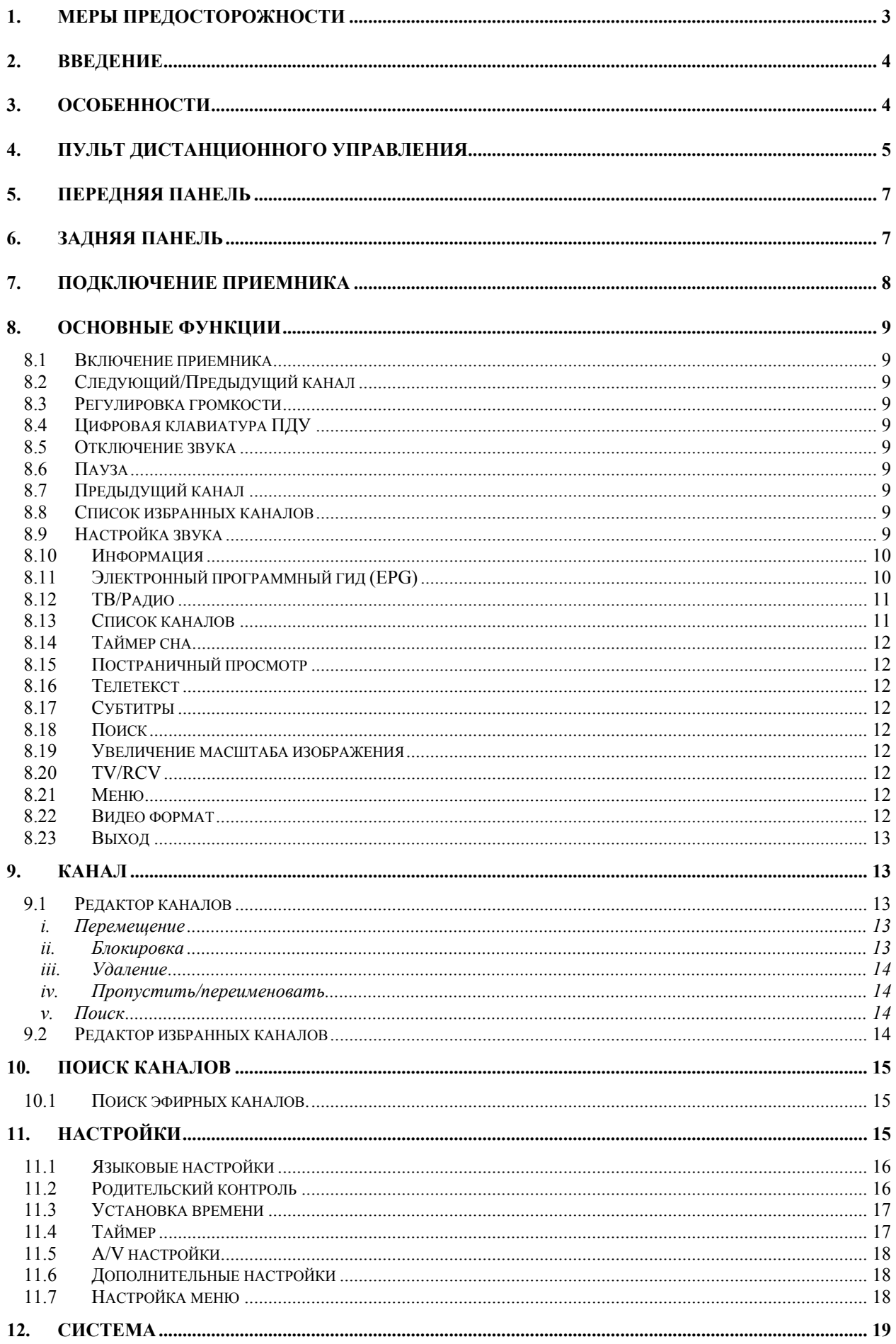

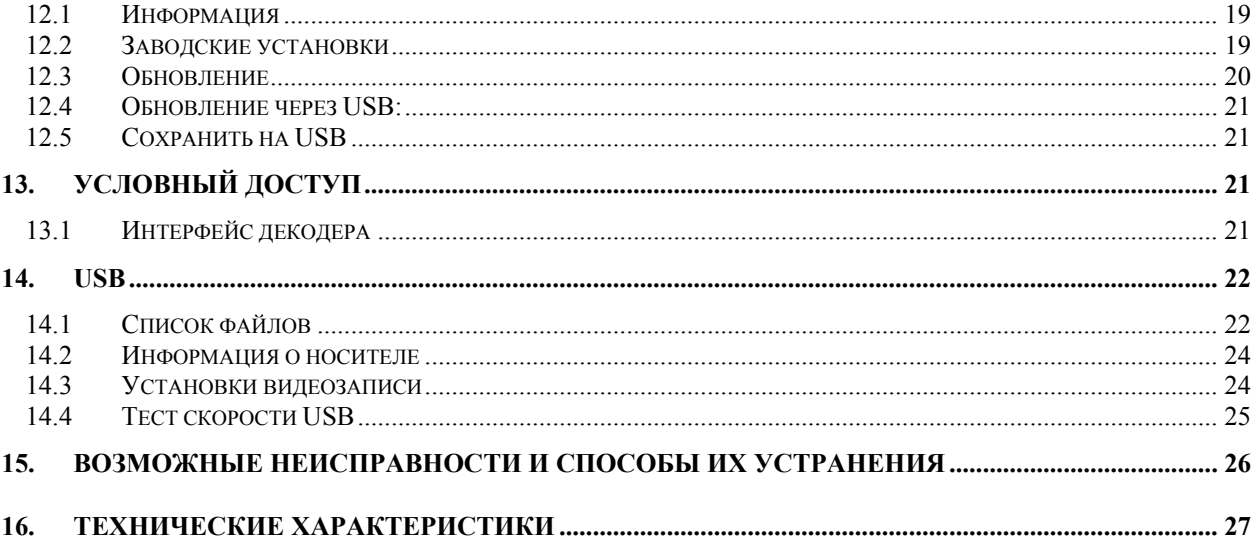

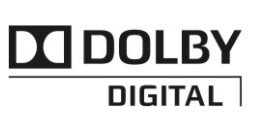

Manufactured under license from Dolby Laboratories. Dolby and the double-D symbol are trademarks of Dolby Laboratories.

# **1. МЕРЫ ПРЕДОСТОРОЖНОСТИ**

ПИТАНИЕ: 100 - 250V AC 50/60Hz

**ВНИМАНИЕ:** Не устанавливайте устройство вблизи обогревательных приборов, свечей, каминов и т.п.

**ВНИМАНИЕ:** Не подключайте ресивер к питающим установкам, тип питания которых отличается от технических требований к питанию данного устройства, которые указаны в инструкции или на задней панели ресивера.

**ВНИМАНИЕ:** Во избежание поражения электричеством или опасности воспламенения не вскрывайте корпус приемника самостоятельно. При возникновении неисправности обращайтесь к специалистам.

**Чистка приемника:** Производите чистку приемника после отключения питания устройства, используя сухую мягкую ткань или слегка смоченную водой с добавлением мягкого моющего средства.

**Подключение устройств**: Подключайте устройства к ресиверу в соответствие с настоящим руководством пользователя. Подключение дополнительных устройств не одобренных производителем может привести к их некорректной совместной работе или к поломке ресивера

**Размещение:** Отверстия и вырезы в корпусе служат для охлаждения устройства и предотвращения его перегревания. Размещайте устройство на твердой поверхности, не загораживая его вентиляционные отверстия. Не ставьте устройство вблизи калориферов и других источников тепла.

**Защита от воздействия жидкостей и твердых тел:** Избегайте попадания жидкости или предметов внутрь приемника через вентиляционные отверстия, это может привести к повреждению приемника, пожару или поражению током.

**Рекомендация:** Избегайте эксплуатации устройства в условиях, когда на нем может осаждаться влага:

- $\triangleright$  Сразу после переноса ресивера из холодной среды в теплое место
- Сразу после включения отопления вблизи приемника
- Во влажном и заполненном паром помещении.

Если влага попадет внутрь, приемник может выйти из строя. Если в ресивер попала влага - отключите его от питания и оставьте его примерно на два часа, чтобы позволить влаге испариться.

**Замена деталей:** Не пытайтесь самостоятельно вскрывать устройство. В случае несоблюдения данного пункта Вы рискуете подвергнуться опасности поражения электрическим током или воспламенения. Обслуживание приемника должно осуществляться квалифицированными специалистами.

# **2. ВВЕДЕНИЕ**

Благодарим Вас за покупку приемника.

Этот прибор полностью отвечает требованиям международного стандарта, касающегося цифрового телевидения. Таким образом, ресивер передает цифровые изображения, звуки, команды и телетекст прямо на Ваш телевизор посредством эфирного вещания. Теперь Вы имеете возможность в комфортной обстановке слушать музыку, смотреть новости, фильмы и спортивные передачи, в Вашем офисе или дома. Вы можете наслаждаться занимательными играми, встроенными в ресивер.

Пожалуйста, примите во внимание тот факт, что новое программное обеспечение может изменить функции приемника.

В случае возникновения проблем при использовании прибора, пожалуйста, обратитесь к соответствующему разделу данного Руководства Пользователя, включая "Возможные проблемы и способы их устранения". В данном Руководстве Пользователя представлена полезная информация по использованию ресивера.

# **3. ОСОБЕННОСТИ**

- Полная поддержка DVB-T (H.264) HD
- 1 слот под модуль условного доступа
- z Выход HDMI для высококачественного изображения и звука
- z Выход S/PDIF для вывода цифрового звука (или Dolby digital) на внешнее устройство
- z Порт USB 2.0
- Поддержка функции Time Shift
- Поддержка записи на внешний USB-носитель
- z Функция записи канала при просмотре другого канала
- z 6000 программируемых ТВ и Радио каналов
- Цветное удобное многоязычное меню
- Быстрое переключение каналов
- Редактирование списка каналов
- Редактирование списка избранных каналов
- Поддержка программы передача (EPG)
- Поддержка телетекста
- Поддержка субтитров VBI
- Родительский контроль над содержимым каналов и программ
- Петлевой выход (Loop)
- Передача данных между ресиверами
- Многофункциональный дисплей
- Игры

### **4. Пульт Дистанционного Управления**

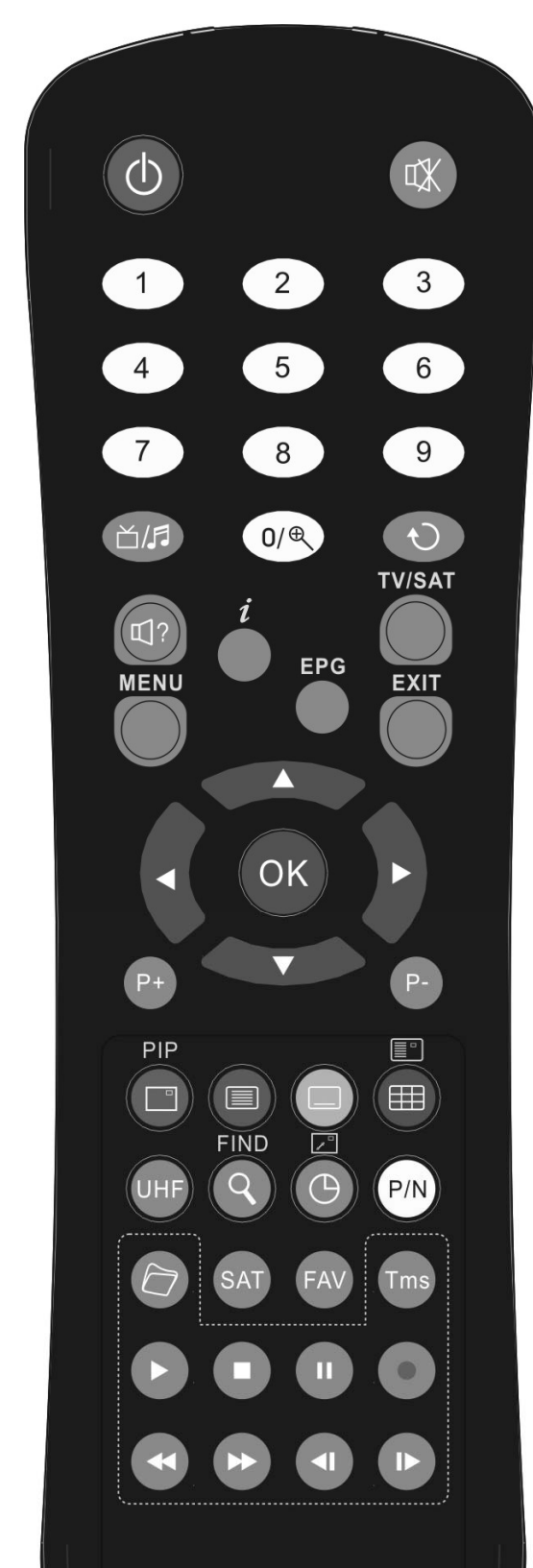

 $\bullet$   $\circ$  POWER

Включение приемника или переключение его в режим ожидания.

 $\bullet$  **K** MUTE

Включение или выключение звука.

z ЦИФРОВЫЕ КНОПКИ (0-9)

Выбор канала или ввод числовых параметров в меню приемника.

 $\triangle$ / $\sqrt{3}$  (TV / RADIO)

Переключение между списком телевизионных или радио программ.

 $\bullet \quad \mathsf{R}$  (ZOOM)

Увеличение фрагмента картинки x1 до x16

 $\circ$  (PREVIOUS)

Переключение на предыдущий показанный канал.

 $\mathbb{I}(AUDIO)$ 

Позволяет изменить звуковые настройки между режимами «Стерео/Моно/Левый канал/Правый канал» и менять язык аудио, если в транслируемом канале будет доступно более одной аудиодорожки.

 $\bullet$  TV/RCV

Переключение между режимом работы приемника и телевизора.

 $\bullet$   $\vec{i}$ (INFORMATION)

Показ информации о настройках приемника и параметров данной программы.

EPG (Electronic Program Guide)

Включает электронный проводник по каналам.

 $\bullet$  MENU

Показ Меню на экране или возврат к предыдущему экрану меню или статусу .

 $\bullet$  EXIT

Отказ от выбора в Меню и полный выход из Меню.

**OK** 

Подтверждение выбора изменений Меню или показ списка каналов.

 $\leftarrow$   $\rightarrow$ 

Управление уровнем громкостью(увеличение или уменьшение) или изменение положения курсора влево или вправо в Меню.

z ↑,↓

Смена каналов радио или телевидения или передвижение курсора вверх и вниз в Меню экрана.

 $P+/P-$ 

Передвижение курсора к предыдущей или следующей странице экранного меню или списка любимых каналов.

- $\bullet$  (Красная кнопка) Имеет различные функции в разных меню.
- $\bullet \quad \blacksquare$  (ЗЕЛЕНАЯ КНОПКА) Показывает информацию телетекста, доступную на текущем канале.
- $\bullet \quad \square$  (ЖЕЛТАЯ КНОПКА) В режиме просмотра канала, в случае если канал передает субтитры, эта функция вызывает их включение.
- (Синяя кнопка)

Имеет различные функции в разных меню.

 $\bullet$  UHF

Если Ваш телевизор подключен к эфирному тюнеру антенным кабелем через RF модулятор(UHF), Вы можете выбрать этой кнопкой канал для просмотра канала от CH21 до CH 69.

 $\bullet$  Q(FIND)

Поиск каналов по названию.

 $\bullet$   $\Theta$ (SLEEP)

Нажмите эту кнопку для включения таймера сна.

- Р/N (Белая кнопка) Нажмите кнопку P/N, чтобы изменить разрешение изображения.
- **•** FAV(FAVORITE) Просмотр списков фаворитных каналов (если эти списки уже были созданы).
- $\bullet$   $\hat{\Box}$  ARCHIVE

Нажмите эту кнопку, чтобы попасть в меню обозревателя файлов.

- $\bullet$  TMS (Функция Time Shift для записывающих приемников) Нажать для отображения информации о Time Shift.
- $\blacktriangleright$  Play
- Нажать для проигрывания MP3, просмотра JPEG и просмотра записанного материала.  $\bullet$   $\blacksquare$  Stop
	- Нажать для остановки MP3/JPEG плеера, записи файла, Time Shift, или воспроизведения.
- **I** PAUSE

Пауза. Однократное нажатие «замораживает» изображение. При включенной функции TimeShift активирует эту функцию.

- $\bullet$   $\bullet$  Record (Для записывающих приемников) Нажать для начала записи.
- **<sup>44</sup> Быстрая перемотка назад** Нажать для начала быстрой перемотки назад.
- • Быстрая перемотка вперед Нажать для начала быстрой перемотки вперед.
- « Медленная перемотка назад Нажать для начала медленной перемотки назад.
- z Медленная перемотка вперед Нажать для начала медленной перемотки вперед.

# **5. Передняя панель**

**POWER:** Чтобы включить приемник или перевести его в режим ожидания.

**MENU:** Чтобы войти в режим экранного меню, нажать эту кнопку.

←**,**→**:** Регулировка громкости или изменение положения курсора влево или вправо в **Меню.**

↑**,** ↓**:** Смена канала или передвижение курсора вниз или вверх в Меню.

**OK:** Подтверждение выбора в меню или показ списка каналов.

**Remote Sensor:** (Сенсор) Определяет инфракрасный сигнал от пульта управления. **Power Indicator:** Красный индикатор светится, если эфирный приемник включен в сеть и находится в режиме ожидания.

**Display:** Многофункциональный дисплей

**Common Interface:** Слот для установки CAM модулей.

### **6. Задняя панель**

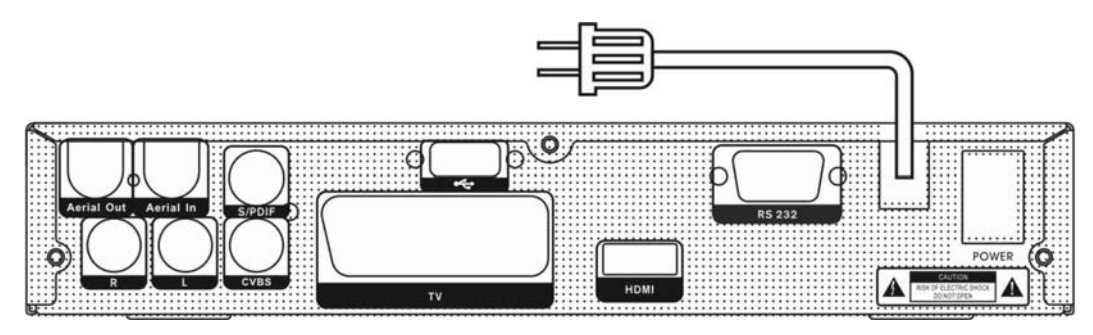

**AERIAL OUT:** Выход для подключения другого приемника.

**AERIAL IN:** Выход для подключения кабеля от эфирной антенны.

**TV:** Используется для подключения приемника к ТВ кабелем SCART.

**CVBS:** Этот RCA разъем используется для подключения внешнего устройства вывода изображения (ТВ).

**AUDIO R/L:** RCA выход стерео звука для внешних аудио усилителей или стерео систем. **S/PDIF:** Цифровой аудио выход для подключения к внешнему AV ресиверу.

**HDMI:** Цифровой аудио и видео выход для устройств, оснащенных интерфейсом HDMI. **USB:** USB 2.0 , для подключения жесткого диска или flash носителя.

**RS 232C SERIAL PORT:** Используется для соединения приемника и компьютера с помощью специального кабеля (9 pin).

# **7. Подключение приемника**

Мы предлагаем Вам несколько способов подключения тюнера к Вашей ТВ системе :

1. Если ваш телевизор поддерживает HD режим и оснащен HDMI входом, то используйте HDMI кабель для обеспечения наилучшего результата. Подключите один конец кабеля к HDMI выходу приемника, а другой к аналогичному входу телевизора. Отдельное подключение звука в этом случае не требуется, так как HDMI кабель способен передавать и аудио сигнал (стерео, Dolby).

2. Подключите один конец кабеля типа SCART к соответствующему входу телевизору, а второй конец к SCART-гнезду эфирного приемника.

3. Подключите один конец кабеля RCA к соответствующему входу телевизора, а второй конец к выходу RCA эфирного приемника.

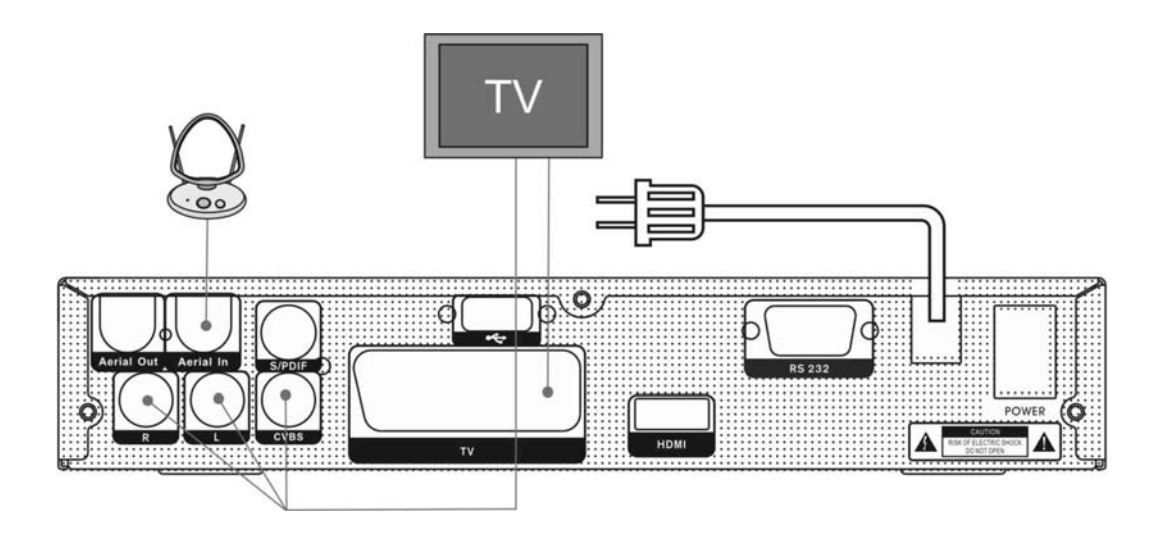

## **8. Основные функции**

#### **8.1 Включение приемника**

Подключите кабель питания к сети, затем нажмите тумблер питания на задней панели ресивера. Далее ресивером можно управлять с помощью ПДУ или кнопками на передней панели приемника.

Если приемник используется в первый раз, после включения будет показываться первый канал из списка каналов (или сообщение нет каналов), в противном случае будет показываться последний канал, который показывался перед выключением приемника.

#### **8.2 Следующий/Предыдущий**

#### **канал**

В режиме просмотра нажмите кнопки [↑/↓] на ПДУ или передней панели ресивера для переключения канала.

#### **8.3 Регулировка громкости**

В режиме просмотра нажмите кнопки [←/→] на ПДУ или передней панели ресивера для изменения уровня громкости.

#### **8.4 Цифровая клавиатура ПДУ**

В режиме просмотра переключение каналов можно произвести при помощи пульта дистанционного управления, вводя номер требуемого канала. Нажатие кнопки <sup>Г</sup>ОК после ввода требуемого номера канала вызовет немедленное переключение на выбранный канал.

#### **8.5 Отключение звука**

1. Нажмите кнопку [ <sup>0)</sup> MUTE] на пульте дистанционного управления, чтобы выключить звук. На экране появится знак MUTE.

2. Нажмите кнопку [ **X** MUTE] снова, чтобы включить звук.

#### **8.6 Пауза**

1.Во время просмотра канала нажать кнопку [ PAUSE] на пульте, чтобы остановить картинку. В это время звук будет воспроизводиться нормально.

2. Нажмите кнопку [ I PAUSE] снова, чтобы вернуть нормальное воспроизведение картинки.

#### **8.7 Предыдущий канал**

Нажмите кнопку [O(PREVIOUS)] на пульте, чтобы переключить на предыдущий показанный канал.

#### **8.8 Список избранных каналов**

1. Во время просмотра нажмите кнопку [FAV], слева на экране появится окно со списком каналов.

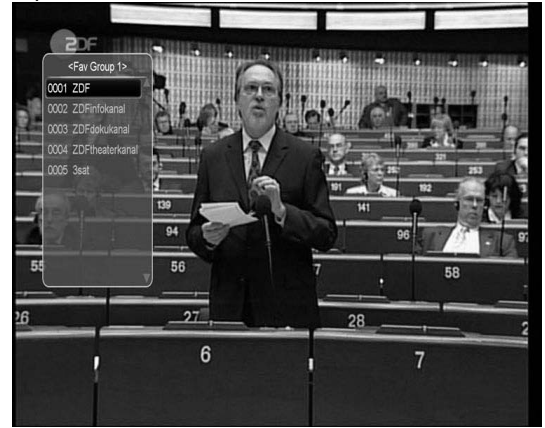

2. В окне "Список Избранных", Вы можете перемещаться с помощью кнопок [↑/↓], чтобы выбрать любимые Каналы.

3. Кнопками [←/→] производится выбор списков избранных каналов.

Кнопки [P+/P-] позволяют производить постраничный просмотр избранных каналов.

4. Нажмите кнопку [EXIT] для выхода из текущего окна.

? Часто задаваемые вопросы

Вопрос: Почему на экране появляется надпись «Нет избранных программ» после нажатия кнопки [FAV]?

Ответ: Потому что вы не создали фаворитные списки (это можно сделать в меню «Канал»).

.

#### **8.9 Настройка звука**

1. В режиме просмотра нажатие кнопки  $\mathbb{I}(\mathcal{X})$  (AUDIO)] вызовет появление окна настройки звука.

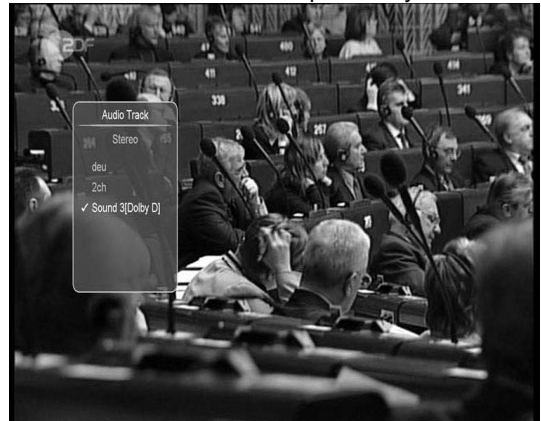

2. При помощи кнопок [↑/↓] можно передвигать курсор, а при помощи [←/→] произвести изменение параметров.

3. В режиме просмотра функция позволяет менять настройки звука между режимами «Стерео/Моно/Левый канал/ Правый канал» и менять язык, если в транслируемом канале будет доступно более одной звуковой дорожки.

#### **8.10 Информация**

 $B$  режиме просмотра нажатие кнопки<br>[  $\ell$  (INFORMATION)] вызовет появление  $\left| \begin{array}{ccc} \ell & \text{(INFORMATION)} \end{array} \right|$  вызовет появление информационного окна. Это окно вызывает показ параметров текущего канала. Повторное нажатие этой кнопки выводит детальную информацию EPG. Нажав красную кнопку, Вы увидите дополнительную информацию о текущем канале, частоте, уровне и качестве сигнала и некоторых настройках.

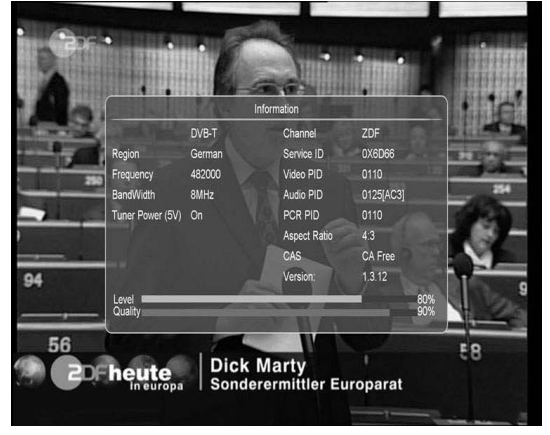

### **8.11 Электронный программный гид (EPG)**

1. У приемника есть функция «Электронный программный Гид» (EPG), которая представляет собой путеводитель по телевизионным или радио программам. Информация доступна только на каналах, транслирующих EPG. Нажмите кнопку [EPG], чтобы показать окно EPG.

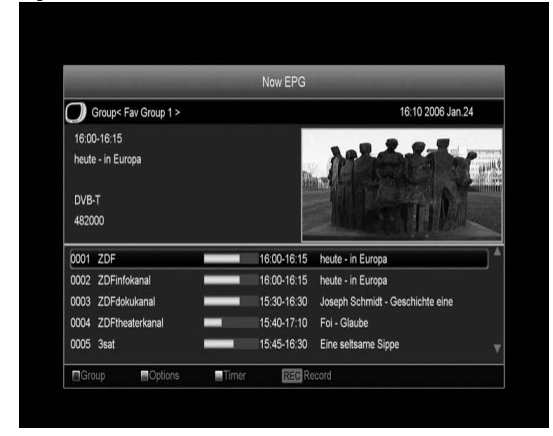

2. Нажмите [OK] для просмотра детальной

информации о программе .

3. Нажмите [Красную] кнопку для перехода к окну "Группа". Используйте кнопки [↑/↓] для перемещения курсора между группами (Все - бранные/ Спутник/ А-Я/ Провайдер/ Кодировка/ HD) и кнопку [OK] для выбора группы канала.

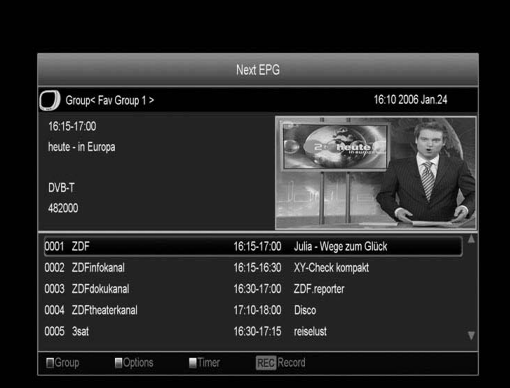

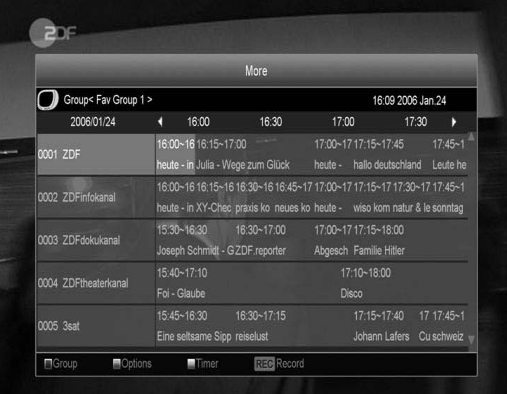

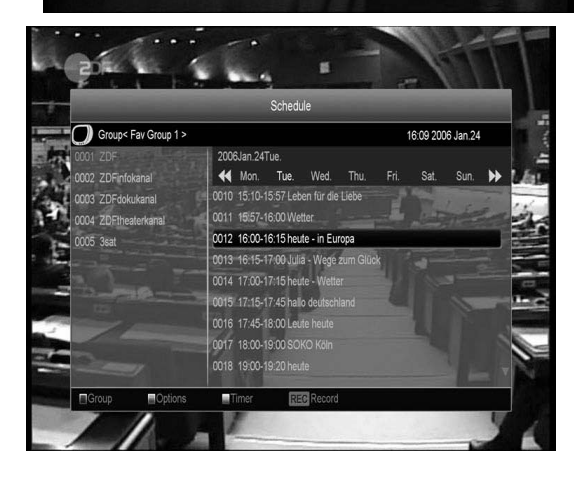

4. Нажмите [Зеленую] для перехода к окну "Опции". Используйте кнопки [↑/↓] для перемещения курсора и кнопку [OK] для выбора: Текущая программа, Следующая программа, Еще, Расписание. 5. Нажмите [Желтую] кнопку для перехода к меню "Таймер". Пользователь может выбрать VCR, чтобы задать таймер или просмотреть Список Таймеров.

6. Нажмите кнопку [REC] для добавления в список таймера записи выбранную программу. 7. Для выхода из меню EPG нажмите кнопку [EXIT] .

### **8.12 ТВ/Радио**

В режиме телевидения нажатие кнопки [ $\text{H/T}$ (TV / RADIO)] переключает в режим «Радио». В режиме «Радио» нажатие кнопки [  $\text{H/T}(TV / \text{RADIO})$ ] переключает в режим просмотра ТВ.

### **8.13 Список каналов**

1. В режиме просмотра нажатие кнопки [OK] выводит "Список каналов ТВ" на экран.

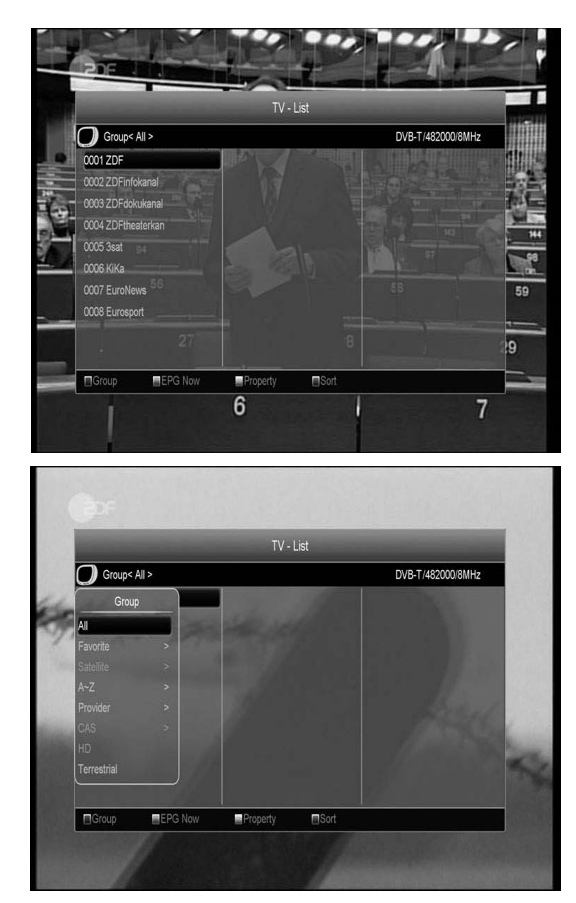

2. Нажмите [Красную] кнопку для смены группы каналов

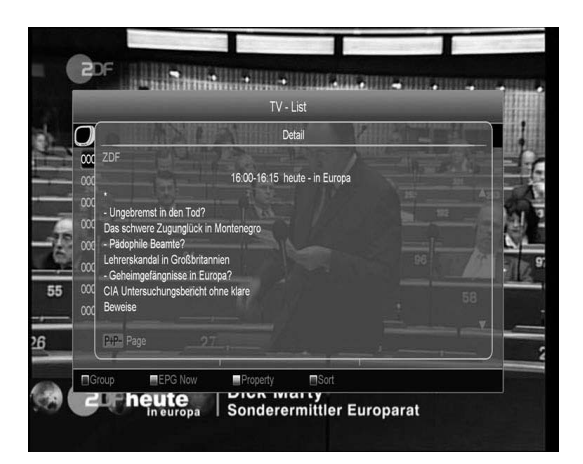

3. Нажмите [Зеленую] кнопку для просмотра информации EPG канала.

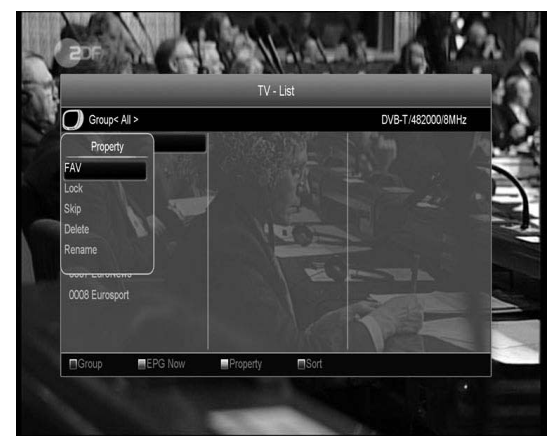

4. Нажмите [Желтую] кнопку для открытия окна "Редактирования". Здесь можно редактировать параметры списка каналов: Избранное, Блокировка, Пропуск, Удалить, Переименовать.

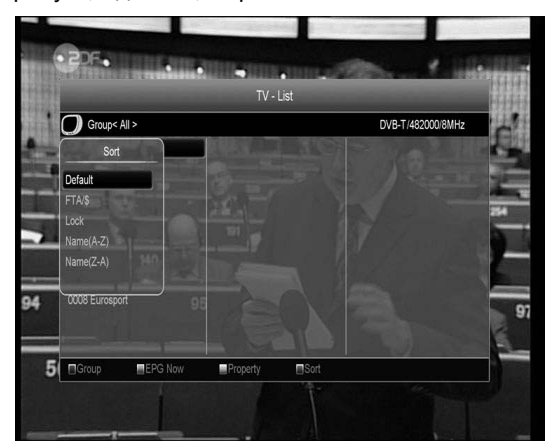

- 5. Нажмите [Синюю] кнопку для открытия окна "Сортировка". Здесь доступно пять видов сортировки: По умолчанию, Открытые/ Платные /Блокированные/Имя(А-Я)/Имя(Я-А).
- 6. Нажмите [↑/↓] для перемещения курсора и [OK] для выбора вида сортировки.
- 7. Нажмите [EXIT] для выхода из меню "Список каналов ТВ".

#### **8.14 Таймер сна**

1. Данная функция позволяет установить таймер сна. По достижению установленного времени таймером система автоматически переходит в режим ожидания (Standbye).

2. Нажимайте кнопку  $[O(SLEEP)]$  для переключения режимов таймера между Откл. /10/30/60/90/120 минут.

#### **8.15 Постраничный просмотр**

В меню "Список каналов ТВ" нажмите кнопку [P+/P-] для постраничного просмотра.

#### **8.16 Телетекст**

1. В режиме просмотра канала нажатие кнопки [ $\equiv$ (ЗЕЛЕНАЯ)] вызовет появление окна с доступными языковыми версиями телетекста.

Обслуживание телетекста осуществляется при помощи цифровых кнопок на ДУ или при помощи кнопок  $\Gamma[\uparrow/\downarrow]/[\leftarrow/\rightarrow]$ 

2. Если телетекст на канале отсутствует, то на экране появится сообщение «Нет телетекста».

### **8.17 Субтитры**

Нажмите кнопку [ (Желтая кнопка)] в режиме просмотра канала для включения/выключения субтитров.

Если на канале нет субтитров, то на экране появится надпись «Субтитры отсутствуют» .

#### **8.18 Поиск**

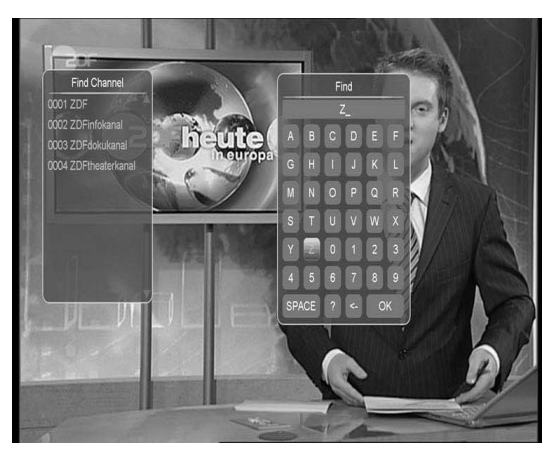

1. Нажмите кнопку  $\mathsf{R}(\mathsf{FIND})$ ] в режиме просмотра канала для открытия окна поиска. Используйте кнопки [←,→,↑,↓] для перемещения курсора и кнопку [OK] для ввода выбранного символа.

2. После ввода символов (буквы,цифры), список с левой стороны будет показывать только каналы, отвечающие критериям поиска.

3. По окончании поиска следует нажать знак [OK] на клавиатуре, показанной на экране.

#### **8.19 Увеличение масштаба**

#### **изображения**

1. Кнопка  $[$ <sup>®</sup> (ZOOM)] позволяет увеличить определенную область на изображении показываемого в данный момент кадра. 2. Нажмите кнопку  $\mathbb{R}$  (ZOOM)] несколько раз. картинка будет соответственно увеличиваться x1, x2, x4, x6, x8, x16.

3. При увеличении изображения от x2 до x16, при помощи кнопки [←,→,↑,↓] можно изменять выделенную область увеличения, передвигая курсор в виде лупы в синем прямоугольнике вверх/ вниз/ вправо/ влево.

4. Чтобы выйти из режима ZOOM, нажмите [EXIT].

#### **8.20 TV/RCV**

Нажатие кнопки [TV/RCV] позволяет переходить между режимами просмотра телевизора и управления ресивером.

#### **8.21 Меню**

Нажатие кнопки [MENU] вызывает основанное меню, также данная кнопка используется для возвращения к предыдущему меню.

#### **8.22 Видео формат**

Нажмите кнопку [P/N (Белую)] один раз в режиме просмотра канала, это позволит увидеть текущее разрешение, продолжайте нажимать на эту кнопку для изменения разрешения.

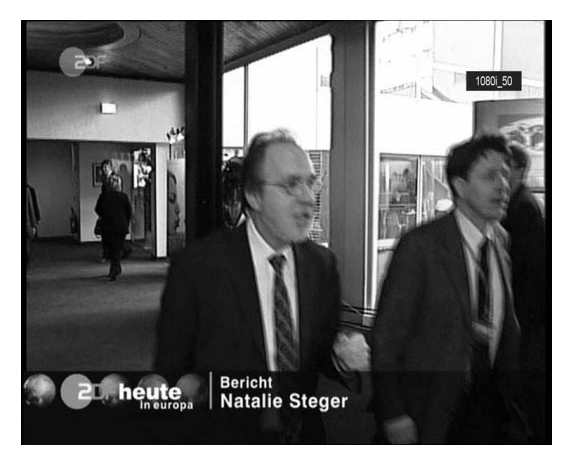

#### **8.23 Выход**

Нажмите кнопку [EXIT] для выхода из меню, либо для закрытия окна.

### **9. Канал**

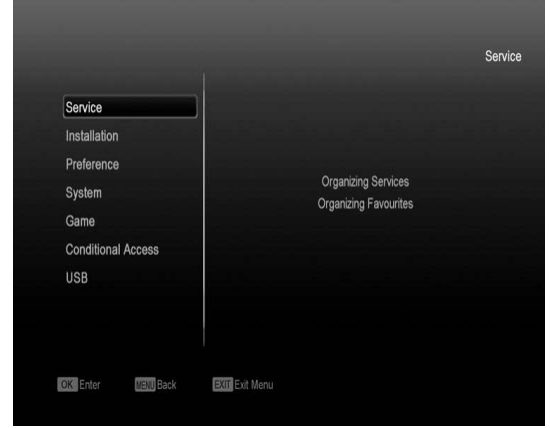

Нажмите кнопку [MENU] для входа в меню

#### 1. Нажмите [↑/↓] для выбора нужной страницы меню: Канал, Инсталляция, Настройки, Система, Условный доступ, USB, Интернет и Игры.

2. Нажмите [OK] или вправо для входа в меню "Канал":

 1) Нажмите [↑/↓] для выбора необходимого пункта: Редактор каналов и Редактор фаворитных списков.

2) Нажмите [OK] для входа в выбранное меню.

#### **9.1 Редактор каналов**

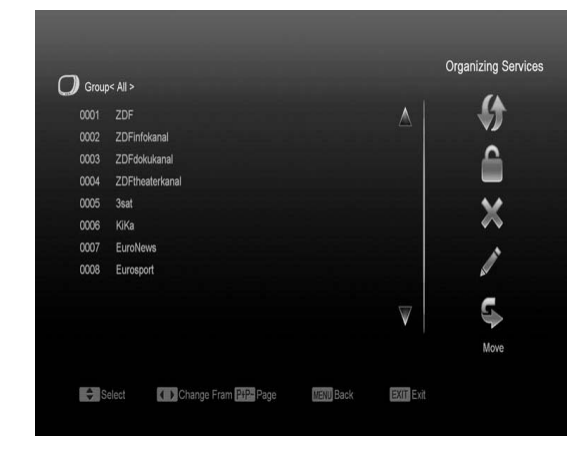

1. Переключение выделенного канала можно осуществить нажатием кнопок [↑/↓].

2. Нажатием кнопок [P+/P-] происходит переключение между предыдущей/следующей страницей списка.

3. Используйте кнопки [←/→] для переключения между списком каналов и списком функций – Переместить, Блокировать, Удалить, Переименовать, Пропустить.

4. Красной кнопкой [Red] вы можете переключать между различными группами. Используйте кнопки [↑/↓] для перемещения курсора между группами и кнопку [OK] для выбора группы канала.

5. Зеленой кнопкой [Green] можно выбрать различные Опции выделения каналов.

#### **i. Перемещение**

Вы можете изменить порядок расположения каналов. Выделите необходимый канал кнопкой [OK], используйте кнопку [→] для выбора пункта Перемещение и нажмите [OK], затем используйте кнопки [↑,↓] для непосредственного перемещения канала и [OK] для подтверждения новой позиции.

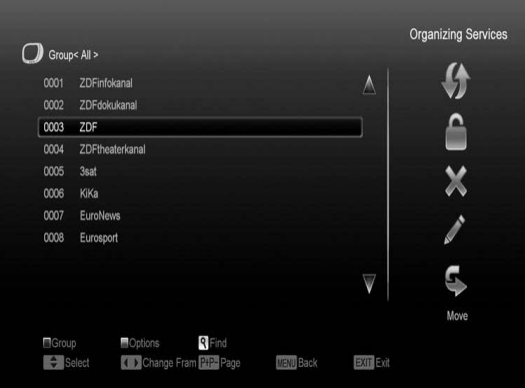

#### **ii. Блокировка**

Вы можете ограничить доступ к каналам и заблокировать их. Выделите необходимый канал кнопкой [OK], используйте кнопку [→] для выбора пункта Блокировать и нажмите [OK].

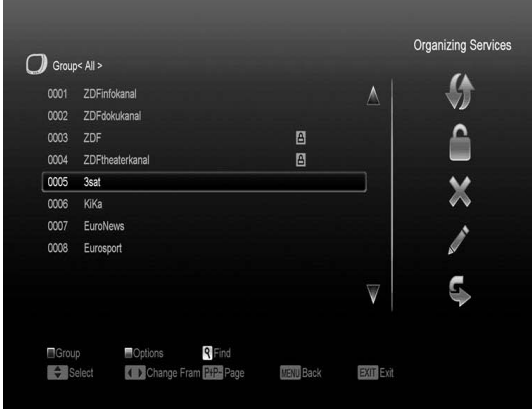

#### **iii. Удаление**

Вы также можете удалять каналы. Выделите необходимый канал кнопкой [OK], используйте кнопку [→] для выбора пункта Удалить и нажмите [OK] для подтверждения удаления канала.

#### **iv. Пропустить/переименовать**

Для переименования канала выделите необходимый канал кнопкой [OK], используйте кнопку [→] для выбора пункта Переименования и нажмите [OK] для отображения экранной клавиатуры, после чего введите новое название канала. После переименования нажмите [OK] для сохранения изменений.

Вы можете выбрать каналы, которые будут пропущены при просмотре. Выделите необходимый канал кнопкой [OK], используйте кнопку [→] для выбора пункта Пропуск и нажмите [OK] для подтверждения.

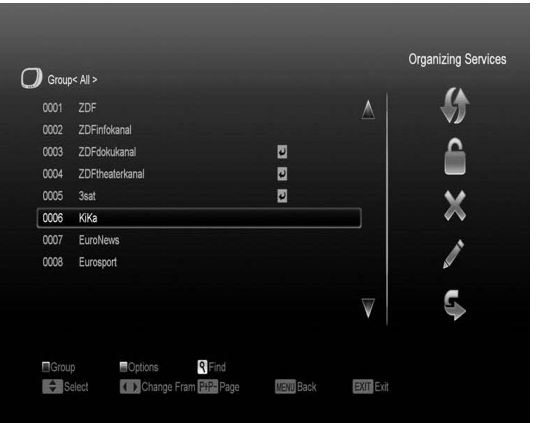

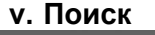

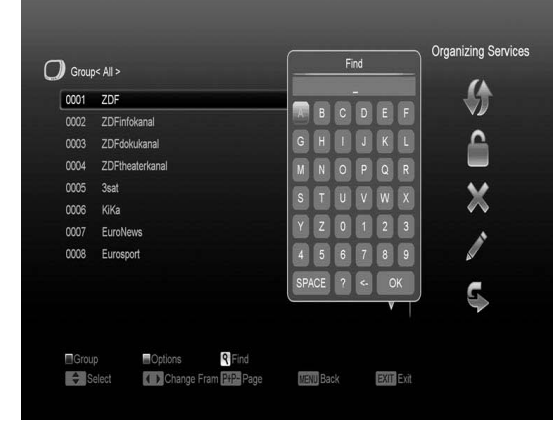

Нажмите кнопку  $\lceil \mathsf{Q} \rceil$  для отображения подменю "Найти", используйте экранную клавиатуру для ввода названия канала, после чего нажмите [ОК] для выбора найденных каналов.

#### **9.2 Редактор избранных каналов**

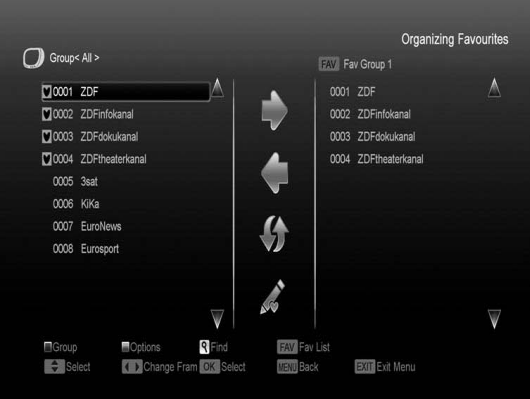

В меню "Редактор фаворитных списков" вы можете добавлять и удалять каналы в Фаворитные списки, также доступны функции группировки и опций каналов, поиск, выбор списков фаворитных каналов. 1. Перемещение курсора осуществляется кнопками

[↑/↓].

2. Используйте кнопки [P+/P-] для постраничного просмотра списка.

3. Используйте кнопки [←/→] для переключения между основным списком каналов и списком фаворитных, опции редактирования будут показаны в центре экрана – Добавить, Удалить, Переместить, Переименовать.

4. Используйте цветные кнопки в соответствии с функциями – Группа, Опции, Поиск (описание функций присутствует в предыдущем подразделе).

5. Кнопка FAV(FAVORITE) необходима для выбора фаворитного списка.

### **10. Поиск каналов**

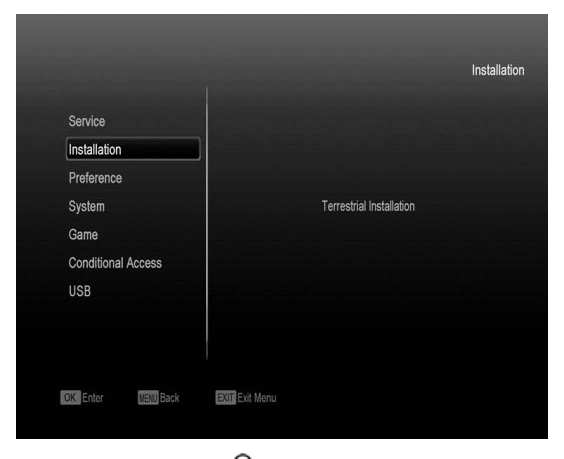

Нажмите кнопку  $R_1$  для отображения подменю "Найти", используйте экранную клавиатуру для ввода названия канала, после чего нажмите [ОК] для выбора найденных каналов.

### **10.1 Поиск эфирных каналов.**

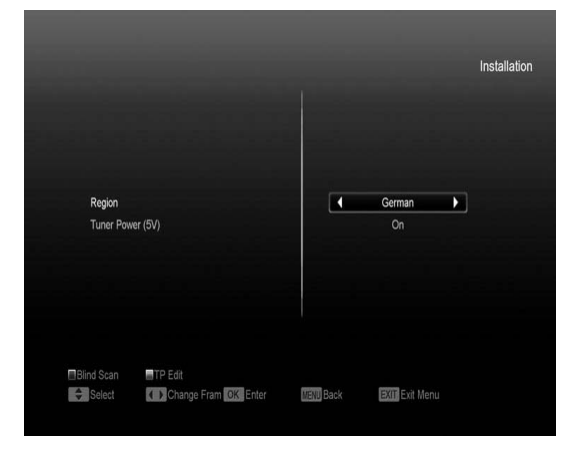

В меню «Инсталляция» выберите «Настройка антенны(эфир)» и нажмите кнопку [Ok] .

Вы можете выбрать свой Регион из списка, также вкл./выключ. питание антенны (5 B)

1. Нажмите [Красную] кнопку, чтобы начать поиск каналов.

2. Нажмите [Зеленую] кнопку, чтобы задать параметры поиска каналов.

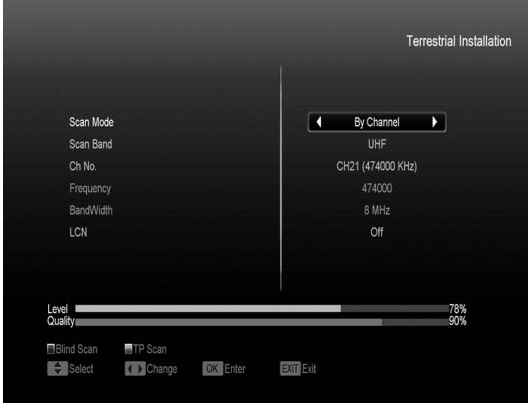

#### 2.1 Режим поиска

В этом поле Вы можете задать режим поиска по частоте либо по каналам.

2.2 Если в диапазоне поиска указан VHF, то сканирование будет осуществляться по каналам CH06-CH12.

Если в диапазоне поиска указан UHF, то сканирование будет осуществляться по каналам CH21-CH69.

2.3 Нажмите [Красную] кнопку, чтобы начать автоматический поиск каналов или нажмите [Зеленую] кнопку, чтобы начать поиск по текущим настройкам.

2.4 Нажмите кнопку [Exit], чтобы остановить поиск и выйти.

2.5 Логический номер канала LCN

Используйте эту опцию для включения функции LCN с помощью кнопок[←/→]. Если режим LCN включен, то система будет сортировать каналы в том порядке, который поступает в потоке; если режим LCN выключен, то система будет сортировать каналы по умолчанию.

### **11. Настройки**

При входе в меню "Настройки" вы увидите похожий экран:

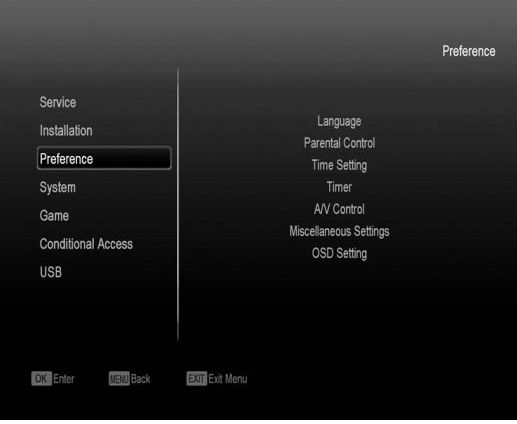

1. Кнопками [↑/↓] можно выбрать пункты: «Язык», «Родительский контроль», «Уст. время», «Таймер», «A/V режим», «Доп. настройки», «Настройки меню». 2. Кнопкой [OK] на пульте дистанционного

управления вы можете подтвердить выбор одного из пунктов меню.

#### **11.1 Языковые настройки**

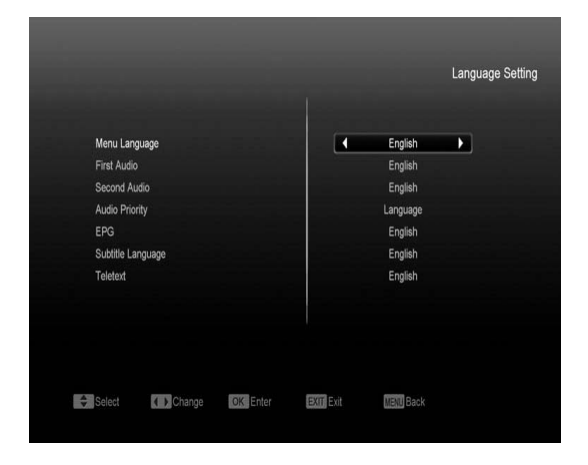

1. Язык меню: кнопками [←/→] Вы можете выбрать язык меню ресивера.

2. 1-я звук. дорожка: на некоторых каналах доступно на выбор несколько аудио языков. При помощи этой функции можно настроить язык аудио, который будет включаться по умолчанию первым.

3. 2-я звук. дорожка: если на канале не доступен настроенный пользователем первый язык аудио, но доступен настроенный второй язык аудио, тогда второй звук аудио будет языком по умолчанию. Если на канале нет языка, установленного пользователем в качестве первичного и вторичного, то будет воспроизводиться звуковая дорожка по умолчанию данного канала.

4. Приоритетный звука: с помощью кнопок [←/→] вы можете выбрать приоритет проигрывания звука на канале, доступны варианты: Язык и Dolby дорожки.

5. ГИД: Язык EPG , эта опция с помощью кнопок [←/→] позволяет выбирать язык для «Электронного проводника по каналам.

6. Язык субтитров: опция позволяет выбрать кнопками [←/→] язык показываемых субтитров.

7. Телетекст: используйте кнопки [←/→] для выбора языка телетекста.

8. Нажмите кнопку [MENU], чтобы покинуть меню настроек языка или [EXIT] для выхода в режим просмотра.

#### **11.2 Родительский контроль**

«Родительский контроль» позволяет установить пароль, защищающий вход в основное меню защитить паролем заблокированные каналы.

Процедура смены пароля выглядит следующим образом:

В меню «Настройки» выберите функцию «Родительский контроль». На экране появится диалоговое окно с запросом пароля. Паролем по умолчанию является «0000».

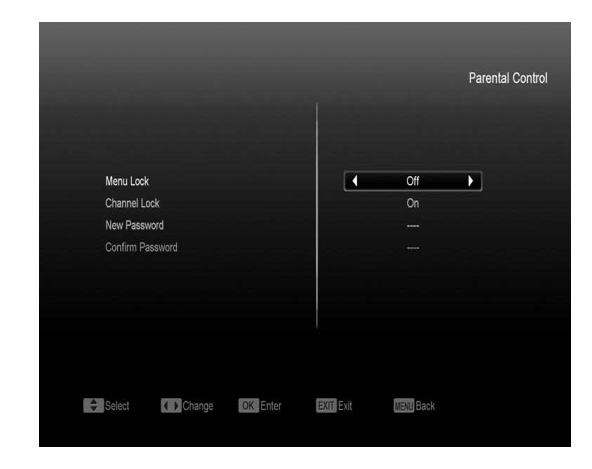

**«Блокировка меню».** Эта функция позволяет ограничить доступ при помощи пароля в основное меню («Вкл.»). Выбор опции «Выкл.» сделает возможным доступ в меню без пароля.

**«Блокировка канала».** Эта функция позволяет ограничить доступ к заблокированным каналам. Перед переключением на заблокированный канал появится сообщение с запросом пароля. Выбор опции «Выкл.» сделает возможным свободный доступ к заблокированным каналам.

**«Новый пароль».** Эта функция позволяет пользователю ввести новый пароль. Пароль состоит из четырех цифр, вводимых непосредственно с пульта. После ввода четырех цифр происходит автоматическое переключение на функцию **«Подтверждение пароля».** Чтобы установить новый пароль , его следует ввести еще раз. После подтверждения правильности введенного пароля, появляется сообщение: «Смена пароля завершена». Нажмите кнопку [MENU], чтобы покинуть меню **«Родительский контроль»** или [EXIT] для выхода в режим просмотра.

#### **11.3 Установка времени**

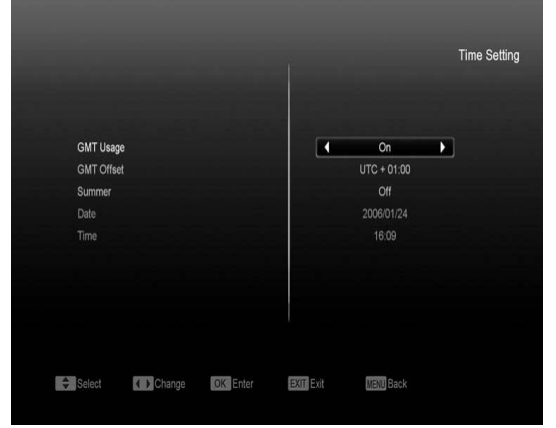

В этом меню доступны следующие опции:

1. Автонастройка. После включения этой опции информация о времени берется из сигнала, транслируемого с передающей антенны. Если данный канал транслирует неправильную информацию о времени, показываемое время будет неправильным.

2. Часовой пояс. Опция доступна, только когда включена опция «Автонастройка». Изменение можно произвести при помощи кнопок [←/→] в диапазоне от -12 до +12, с шагом в полчаса.

3. Летнее время. Опция доступна, только если включена опция «Автонастройка». Включите для добавления часа к действующему времени, если в Вашей местности актуален переход на летнее время.

4. Дата: Позволяет ввести вручную актуальную дату. Опция доступна, только когда функция «Автонастройка» выключена.

5. Время: Опция доступна только, когда выключена опция «Автонастройка». Она позволяет непосредственно ввести любое время при помощи кнопок  $\leftarrow$   $\rightarrow$ ].

6. Время на экране: опция позволяет отображать время на дисплее приемника, если функция включена, выбор осуществляется в помощью кнопок [←/→].

#### **11.4 Таймер**

В верхней строчке окна показана актуальная дата и время.

Внимание: Если актуальное время или дата неправильны, перейдите в меню «Установка времени» (описание в предыдущем подпункте) и настройте правильное время.

2. Номер таймера: при помощи кнопок  $\left[\leftarrow/\rightarrow\right]$ можно выбрать 8 таймеров.

3. Режим таймера: Есть несколько режимов таймера:«Выкл.»/«Однажды»/«Ежедневно»/

«Еженедельно»/«Ежемесячно».

4. Сервис Таймера: Существует пять вариантов настройки этой функции: «ТВ Канал» (включение в определенное время канала ТВ), «Радио канал» (включение в определенное время канала радио), «Запись Радио» и «Запись ТВ» (установка таймера для записи ТВ и Радио программ на внешний жесткий диск) и «Сообщение» (появление сообщения с напоминанием).

5. Канал: нажмите кнопку [OK], чтобы показать список каналов и выбрать требуемый канал для будильника.

6. Дата: при помощи цифровых кнопок пульта ДУ можно ввести дату будильника.

7. Время запуска: при помощи цифровых кнопок пульта ДУ можно ввести время будильника. После настройки времени, неважно, будет ли приемник в режиме ожидания Standby или будет показывать какой-либо канал, в указанное время произойдет переключение на настроенный канал.

8. Продолжительность: позволяет ввести время, после которого приемник будет переведен в режим ожидания Standby. Чтобы отключить эту функцию, следует установить 00:00.

9. Отключение по окончанию: опция доступна только, когда в опции Сервис таймера выставлена запись ТВ или радио программ.

Если опция активирована, то после установленного пользователем времени записи, приемник будет отключен.

10. Напоминание: при помощи кнопок  $\left[\leftarrow/\rightarrow\right]$ можно выбрать текст напоминания: День рождения, Годовщина, Стандартное.

Это опция работает только, если в Сервисе Таймера выбрано Сообщение.

Окно с сообщением будет отображаться на экране, пока не нажмете кнопку [EXIT].

### **11.5 A/V настройки**

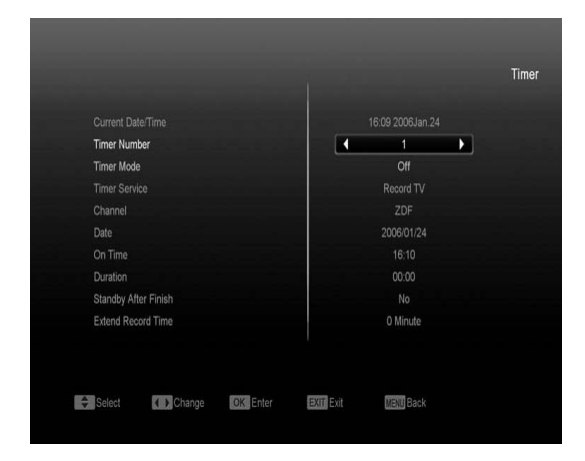

1. Разрешение изображения: используется для изменения разрешения видео на экране ТВ. На выбор, в зависимости от способа подключения к телевизору, доступны опции: "Auto <-> By Native TV <-> 480i<-> 576i<-> 720P\_50<-> 20P\_60<->1080i"\_50<->1080i"\_60. Смена значения осуществляется кнопками [←/→] и кнопкой "P/N". «By Native TV» означает, что система выставит максимально возможное разрешение для вашего ТВ, подключенного по HDMI.

2. Формат экрана: опция, позволяющая выбрать формат показываемого изображения между: Auto/ 16:9 / 4:3PS / 4:3 LB. Изменение значения осуществляется при помощи кнопок  $\leftarrow$   $\rightarrow$ ].

3. Видео выход: нажатие кнопок  $[$  ←  $/$  →  $]$ вызывает переключение вида исходного сигнала с приемника между RGB и YUV.

Внимание! При подключении через Scart или RCA и выборе YUV на экране не будет отображаться меню, поскольку эти видеовыходы не поддерживают YUV. Если Вы случайно уже выставили это значение – кнопками [←/→] выберите RGB или используйте подключение по HDMI, чтобы вернуть настройки.

4. Цифровой звуковой выход: используется как для подключения SPDIF, так и HDMI, доступны опции: выход LPCM и Авто. Используя кнопки [←/→], вы сможете выбрать нужный режим. Выход LPCM означает, что любая дорожка, AC3 или PCM, будет передана в формате LPCM. Автоматически режим определяет, может ли HDMI ТВ декодировать звуковой формат. Если HDMI ТВ может обработать AC3, то система просто пускает данные без обработки, если же HDMI ТВ может обработать только LPCM, то система конвертирует AC3 в LPCM.

6. Нажмите кнопку [EXIT] для выхода из меню A/V режим.

#### **11.6 Дополнительные настройки**

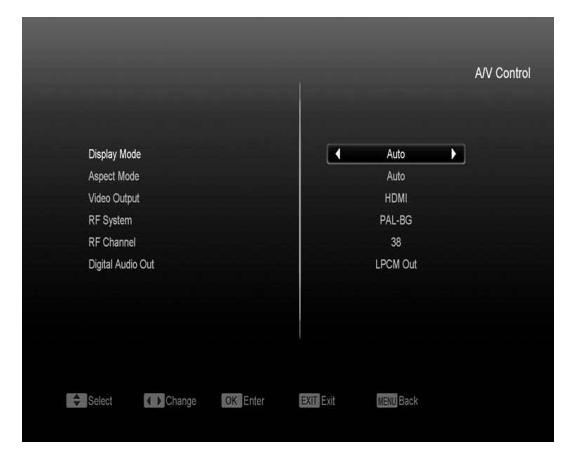

1.Автоматич. субтитры: используйте кнопки [←/→] для включения и выключения режима автоматической подачи субтитров в случае их наличия на канале.

2.Автоматич. отключение пит.: позволяет установить время автоматического отключения питания приемника с помощью кнопок [←/→] .

3.Панель в режиме ожидания: позволяет выбрать режим показа передней панели приемника в режиме ожидания Standby. Опция "Вкл" делает возможным отображение часов и другой информации. Опция "Выкл." Оставляет пустой экран в режиме ожидания Standby.

4.Контроль вывода: определяет работу приемника на проход (Loop) в режиме ожидания.

#### **11.7 Настройка меню**

При входе в меню "Настройки меню" вы увидите экран:

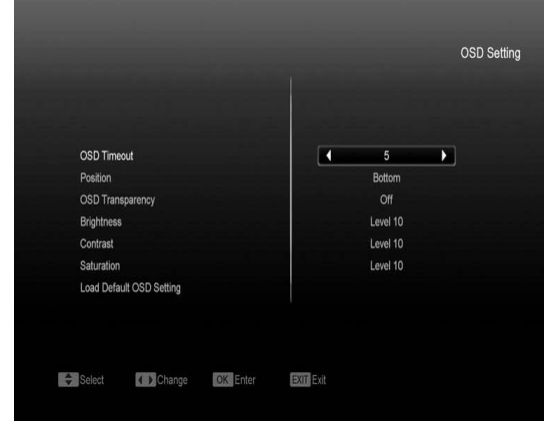

1.Время задержки меню: После смены каналов или выхода из меню в режим просмотра внизу экрана в течение какого-то времени показывается информация о текущем канале. Эта опция позволяет регулировать время показа этих надписей на экране в диапазоне от 1 до 10 секунд. Изменение можно осуществить кнопками  $\left[\leftarrow/\rightarrow\right]$ .

2.Позиция: Позволяет изменить место показываемой информации о текущем канале. Доступные опции: Вверху и Внизу экрана.

3.Прозрачность меню: Существует 5 уровней прозрачности: 10%, 20%, 30%, 40% и «Выключено». Смену можно произвести кнопками [←/→].

4.Сбросить настройки дисплея: При помощи этой функции можно вернуть заводские настройки OSD, передвинув выделение на эту функцию и нажав кнопку [OK].

5.Нажмите кнопку [EXIT] для выхода из меню.

# **12. Система**

При входе в меню "Система" вы увидите экран:

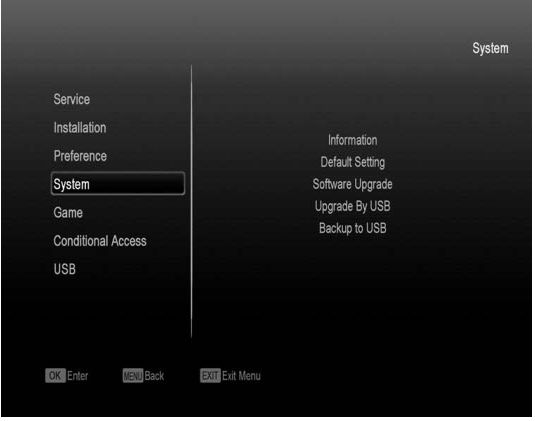

1.Используйте кнопки [↑/↓] для выбора следующих пунктов меню: Информация, Заводские установки, Обновление, Обновление с USB, Сохранить на USB.

2.Нажмите [OK] для входа в выбранное подменю.

### **12.1 Информация**

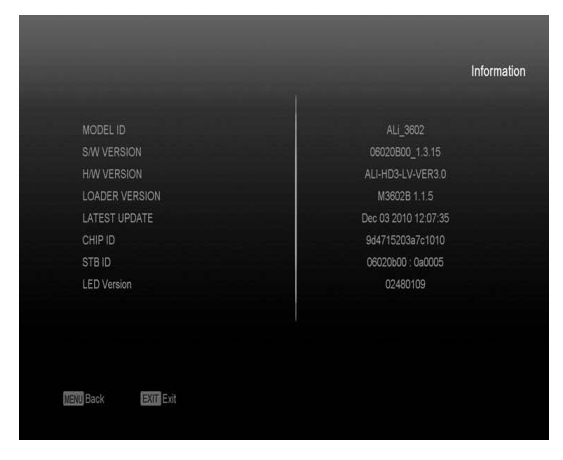

1.При входе в меню "Информация" вы увидите экран, на котором отображаются данные о текущем ПО, загрузчике и аппаратной части, а точнее Модель ID, Версия ПО,H/W версия, Версия Загрузчика, Последнее Обновление, Сер. приемника, ID приемника, Версия LED.

2.Нажмите кнопку [EXIT] для выхода из меню Информация.

### **12.2 Заводские установки**

При входе в меню "Заводские установки" вы увидите экран:

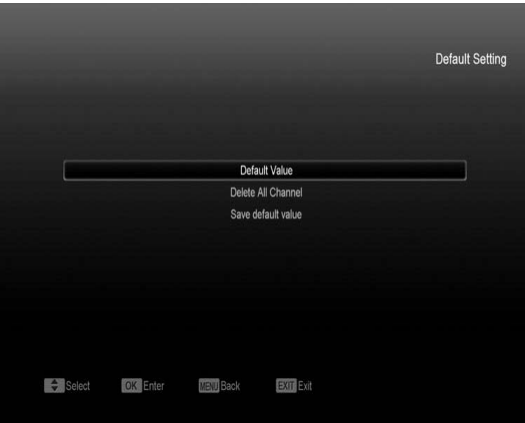

1.Нажмите кнопку [OK] на пункте "Настройки по умолчанию", затем появится диалоговое окно с просьбой ввести пароль. Пароль по умолчанию - "0000".

Если пароль введен правильно, то вы увидите сообщение "Эта операция удалит все каналы для этого пользователя, продолжить?".

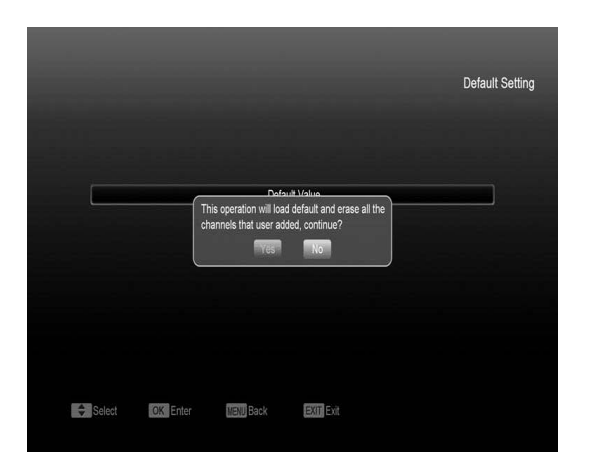

После нажатия варианта "Да" все параметры приемника будут сброшены на заводские настройки. Используйте данную функцию с осторожностью.

Нажав в любой момент кнопку [EXIT] вы можете выйти без изменений.

2.При нажатии [OK] на элементе "Удалить все каналы" вы увидите экран с сообщением "Вы хотите удалить все":

При нажатии "Да" все каналы будут удалены.

Нажав в любой момент кнопку [EXIT] вы можете выйти без изменений.

#### **12.3 Обновление**

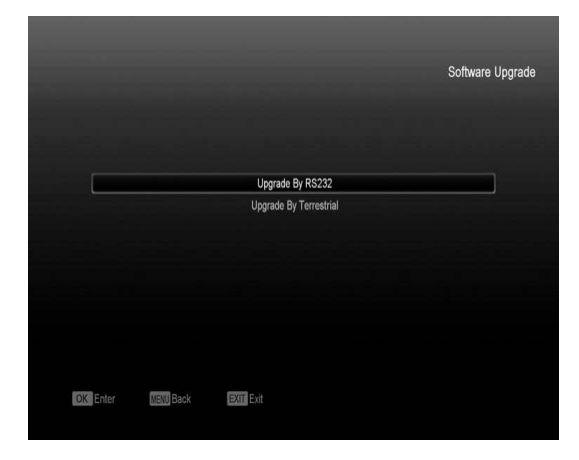

**Обновление используя RS-232:**

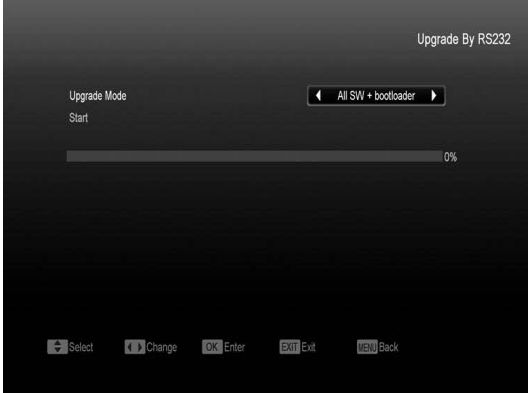

1.Данная функция позволяет обновить программное обеспечение с одного приемника (Master) на другой приемник (Slave) через последовательный порт.

2.Соединить приемники между собой при помощи последовательного интерфейса. Войти в меню «Обновление», выбрать «Обновление через RS232».

3.Выбрать надлежащий тип обновления:<br>«Программа + код», «Программное + код», «Программное<br>«Список каналов» «Фон обеспечение», «Список каналов», пользователя», «Фон радио». Выберите опцию «Программное обеспечение + Каналы»

4.Выберите "Старт" и нажмите [OK], чтобы начать обновление.

5.Включите приемник(Slave), который хотите обновить.

По окончании обновления нажмите кнопку [EXIT], чтобы выйти.

#### **Обновление через эфирный сигнал:**

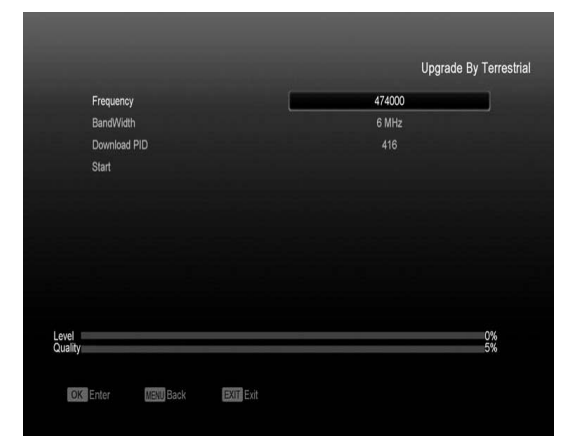

С помощью данной функции Вы можете обновить программное обеспечение ресивера используя эфирный сигнал.

Введите значение частоты, с которой будет происходить обновление, загрузите значение PID и значение полосы пропускания.

Затем наведите курсор на пункт «START» и нажмите «ОК» на пульте дистанционного управления для начала обновления.

#### **12.4 Обновление через USB:**

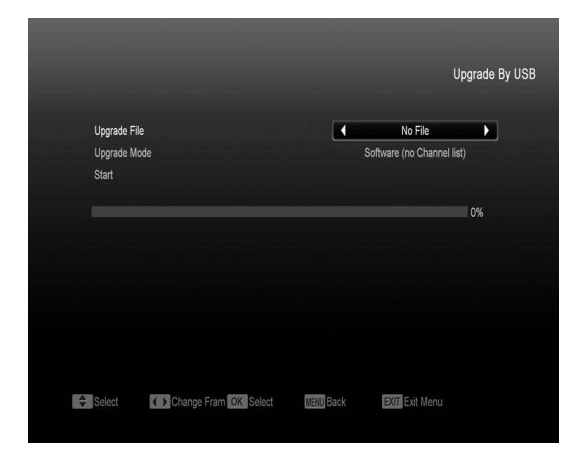

В этом меню вы можете выбрать простой и легкий способ обновления вашего ПО с USB , нажмите [OK] для входа.

В меню вы можете выбрать режим обновления: Все коды + прошивка, Все коды, Основные коды, Список каналов, а затем выбрать файл, которым и будет производиться обновление. После выбора режима обновления и файла нажмите кнопку [OK] на пункте меню "Старт", дальнейший процесс не требует вашего участия.

Напоминание:

Вы должны поместить файлы для обновления в корневой каталог вашего USB устройства, не помещайте эти файлы в дополнительные папки.

#### **12.5 Сохранить на USB**

В этом меню вы сможете сделать резервную копию своего ПО или важных данных.

Вы можете изменить имя резервного файла, нажав кнопку [OK] на пункте «Сохранить файл». Для сохранения файла нажмите [OK] на пункте «Сохранить на USB». Файл будет сохранен в корневом каталоге вашего устройства.

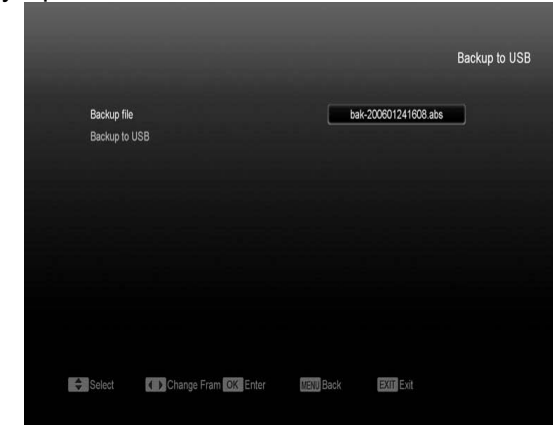

# **13. Условный доступ**

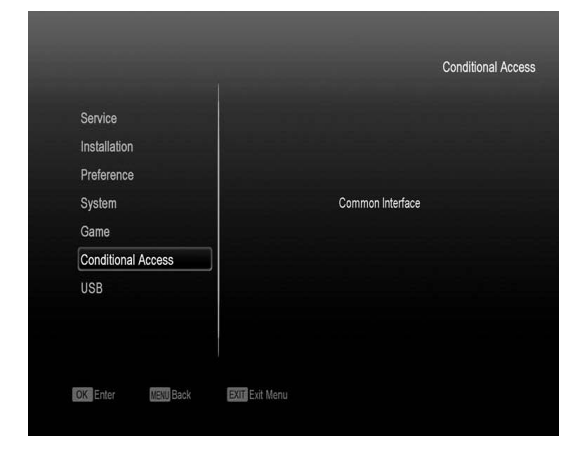

#### **13.1 Интерфейс декодера**

Используя различные модули CAM & карты, предоставленные различными операторами CAS, пользователь сможет просматривать множество закрытых каналов.

Это меню используется для отображения детальной информации о модулях и картах, вставленных в слоты. Пользователь может узнать всю эту информацию из меню, появляющегося в нижней части экрана.

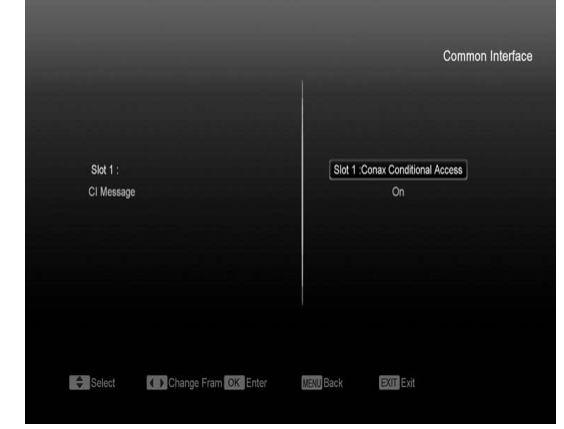

#### *Внимание:*

*Вся информация, показанная в этом меню, поступает напрямую от модуля и карты. В случае ошибок следует проверить именно модуль или карту.* 

*Когда модуль вставлен корректно, появляется сообщение инициализации модуля.* 

# **14. USB**

При входе в меню "USB" вы увидите экран:

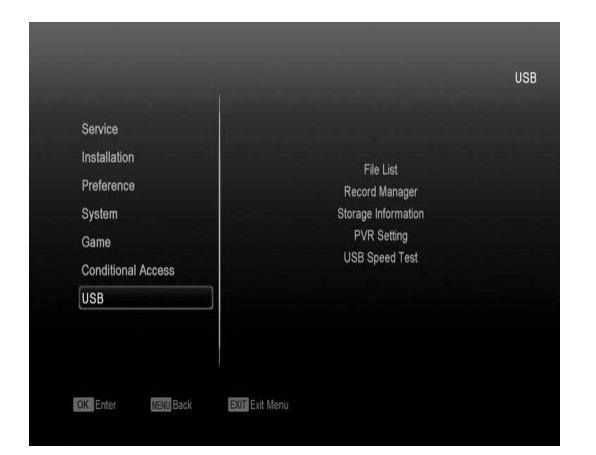

#### **14.1 Список файлов**

В данном меню представлен список файлов и папок, находящихся на внешнем USB носителе, также вы можете прослушать MP3 и просмотреть JPEG файлы.

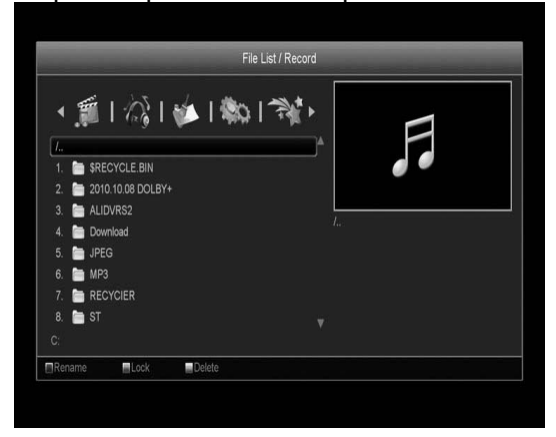

**14.1.1 Менеджер файлов**

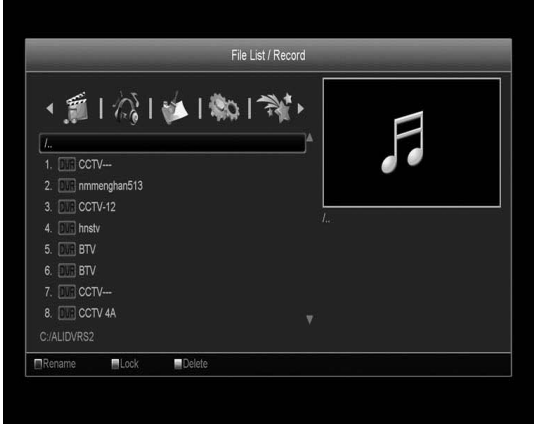

В этом меню вы сможете просмотреть и отредактировать записанные файлы:

1.Для блокировки файла нажмите [Зеленую] кнопку.

2.Для удаления файлов нажмите [Желтую] кнопку.

3.Для переименования файла нажмите [Красную] кнопку.

4.Для проигрывания файла в маленьком окне нажмите кнопку [•].

5.Для проигрывания файла в полноэкранном режиме нажмите [OK].

#### **14.1.2 MP3 файлы**

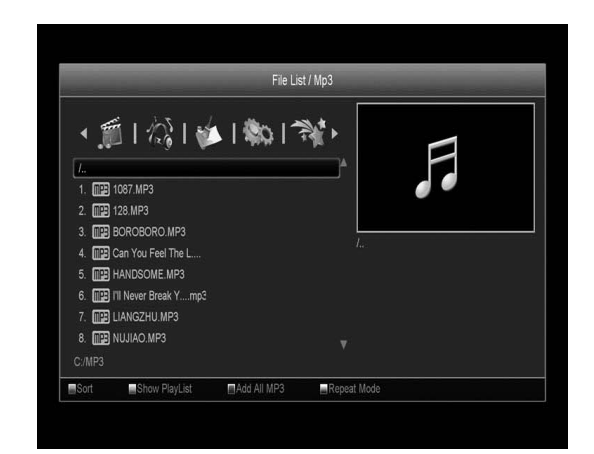

В этом меню вы можете выбрать и прослушать MP3 файлы нажатием клавиш [Ok] или [Play],также вы можете составить список файлов для воспроизведения.

1.[Зеленая] кнопка для сортировки файлов 2.[Желтая] кнопка вызывает Плейлист MP3, как на картинке ниже:

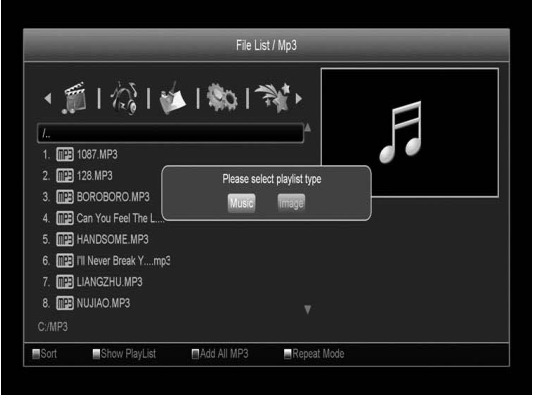

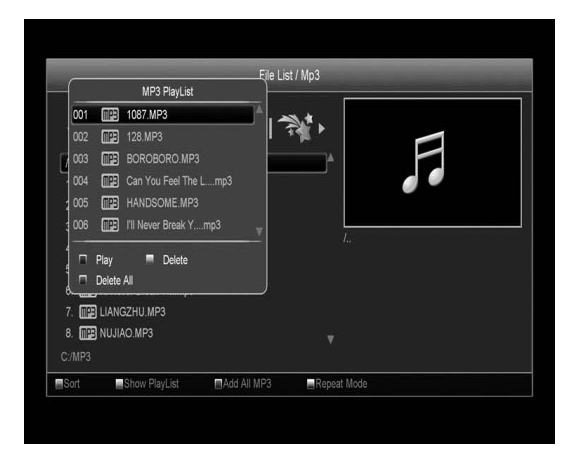

2.1[Красная] кнопка для проигрывания файла в Плейлисте.

2.2 [Желтая] кнопка удаляет файл из Плейлиста.

2.3 [Синяя] кнопка удаляет все файлы из Плейлиста.

Внимание: Перед удалением всех файлов из Плэйлиста появится окошка с сообщением «Вы хотите сохранить?».Если вы выберите «НЕТ» , то все файлы из Плэйлиста будут удалены, а сам он закроется.

3.[Синяя] кнопка для добавления всех MP3 файлов, которые находятся в данной директории в Плэйлист.

4. [Белая] кнопка устанавливает режим повтора в MP3 проигрывателе.

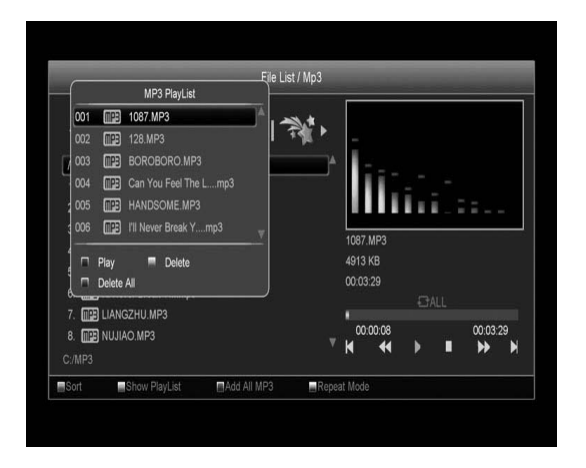

После начала проигрывания MP3, появится окно плеера.

Нажмите «PAUSE» для временной остановки проигрывания.

Нажмите «PLAY» для проигрывания файла.

Нажмите «STOP» для прекращения проигрывания файла.

Нажмите «PREV» для перемещения к началу записи, если файл проигран более 3 секунд или к предыдущему файлу , если время проигрывания нового файла было

меньше 3 секунд.

Нажмите «NEXT» для перехода к следующему файлу.

Нажмите «FORWARD» для прокрутки записи на 20 секунд вперед.

Нажмите «BACKWARD» для прокрутки записи на 20 секунд назад.

Для возврата в меню нажмите клавишу [EXIT].

#### **14.1.3 Изображения**

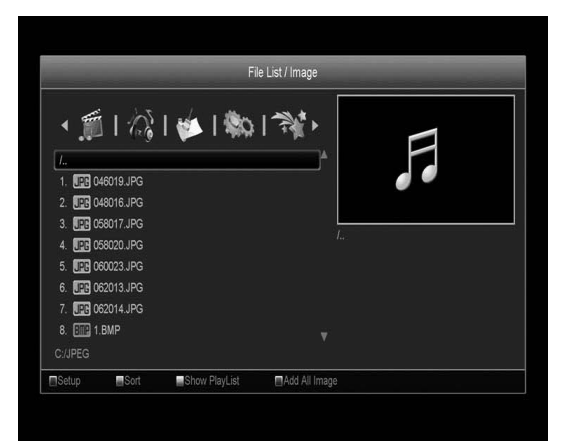

Нажмите кнопку [OK] для просмотра выбранного файла.

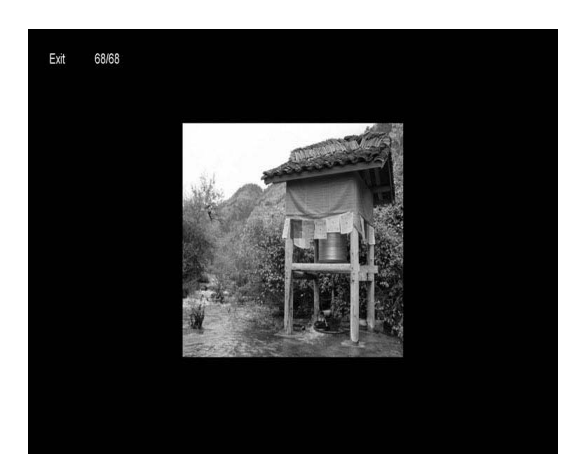

В крайнем правом углу отображается уменьшенная картинка для предпросмотра изображения(JPG,BMP) или лого в случае MP3 файла.

Используя кнопки [↑/↓] можно перемещаться по списку файлов в директориях,

изображения при этом на маленьком экране справа будет тоже меняться, в зависимости от того, какой файл вы

выберите. Чтобы просмотреть файл необходимо

нажать [OK],для выхода из режима просмотра нажмите кнопку [EXIT]. [Красная] кнопка в этом меню используется

для настройки JPEG плеера.

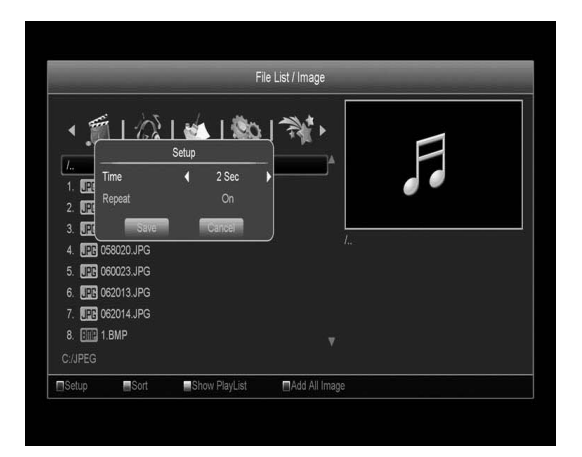

[Зеленая] кнопка для сортировки файлов. [Желтая] кнопка вызывает окно «Укажите тип плейлиста»,где с помощью кнопок [←/→] вы можете выбрать типа плейлиста : музыка или картинка и подтвердить свой выбор нажатием кнопки [Ok].

#### **14.1.4 Программное обеспечение**

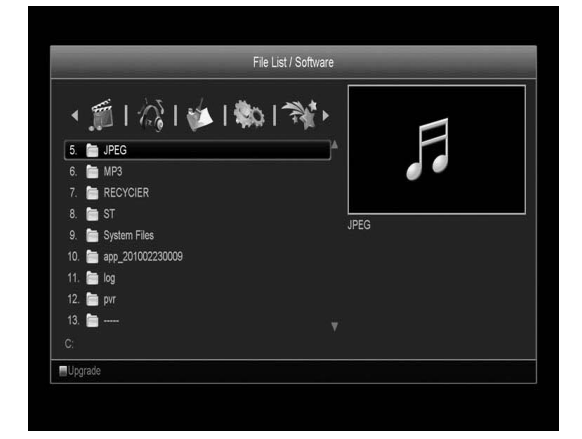

Если в текущей директории есть программное обеспечение, вы можете установить его, нажав [Зеленую] кнопку Обновление.

#### **14.1.5 Все файлы**

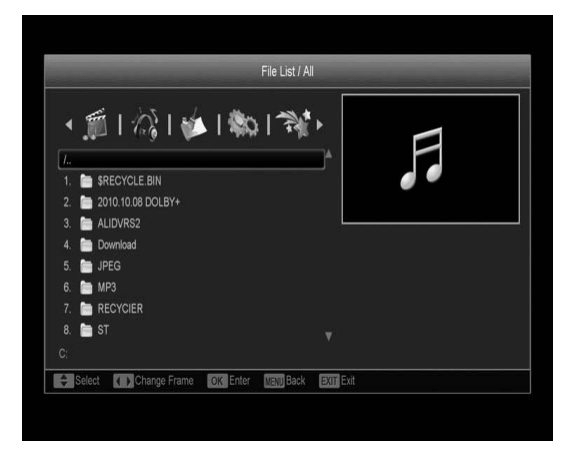

В этом меню вы можете просмотреть все файлы на вашем USB носителе.

#### **14.2 Информация о носителе**

Нажмите [OK] для входа в меню информации о носителе, в нем вы сможете просмотреть детальную информацию о своем носителе.

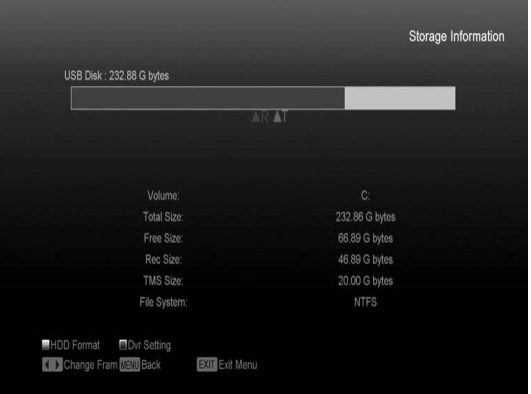

1.Если вы хотите отформатировать носитель, нажмите [Желтую] кнопку HDD форматирование. Затем выберите файловую систему, FAT или NTFS и нажмите [OK] для подтверждения.

Внимание: в результате форматирования все файлы с носителя будут удалены .

2.Для изменения места сохранения записанных файлов и Timeshift файлов нажмите [Голубую] кнопку и [OK] для установки нового пути сохранения на текущем диске.

#### **14.3 Установки видеозаписи**

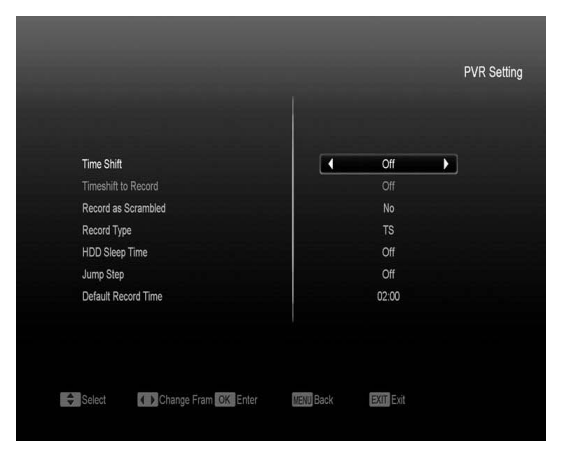

1.Задержка Времени (Time Shift): Включение и выключение функции Time Shift

2.Запись задержки времени(Timeshift): когда эта функция включена, то при нажатии на кнопку [•] файлы записи и TimeShift будут

объединены в один. Если функция будет выключена, то при записи программы файлов TimeShift не будет.

3.Запись как закодировано (Кодированная запись): при включении этой функции для проигрывания записанного файла понадобится наличие карты/модуля.

4.Тип записи: данная функция позволяет определить формат записываемого файла TS или PS.

#### **14.4 Тест скорости USB**

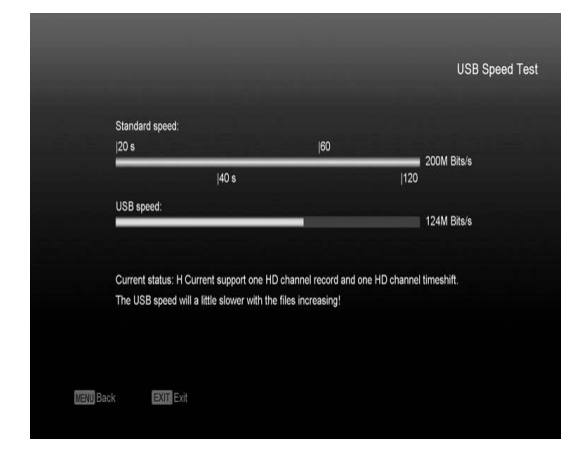

В этом меню вы можете видеть стандартную скорость USB и скорость вашего устройства. В соответствии с этой информацией вы можете знать, какие функции поддерживает ваш диск при соответствующей скорости.

### **15. Возможные неисправности и способы их устранения**

Если у Вас есть проблемы с приемником, прочтите, пожалуйста, приведенную ниже информацию и проверьте предлагаемые рекомендации, прежде чем связываться с авторизованной сервисной службой.

#### Внимание!

Ни в коем случае не следует осуществлять ремонт приемника самостоятельно, поскольку это может грозить поражением электрическим током и утраты гарантии.

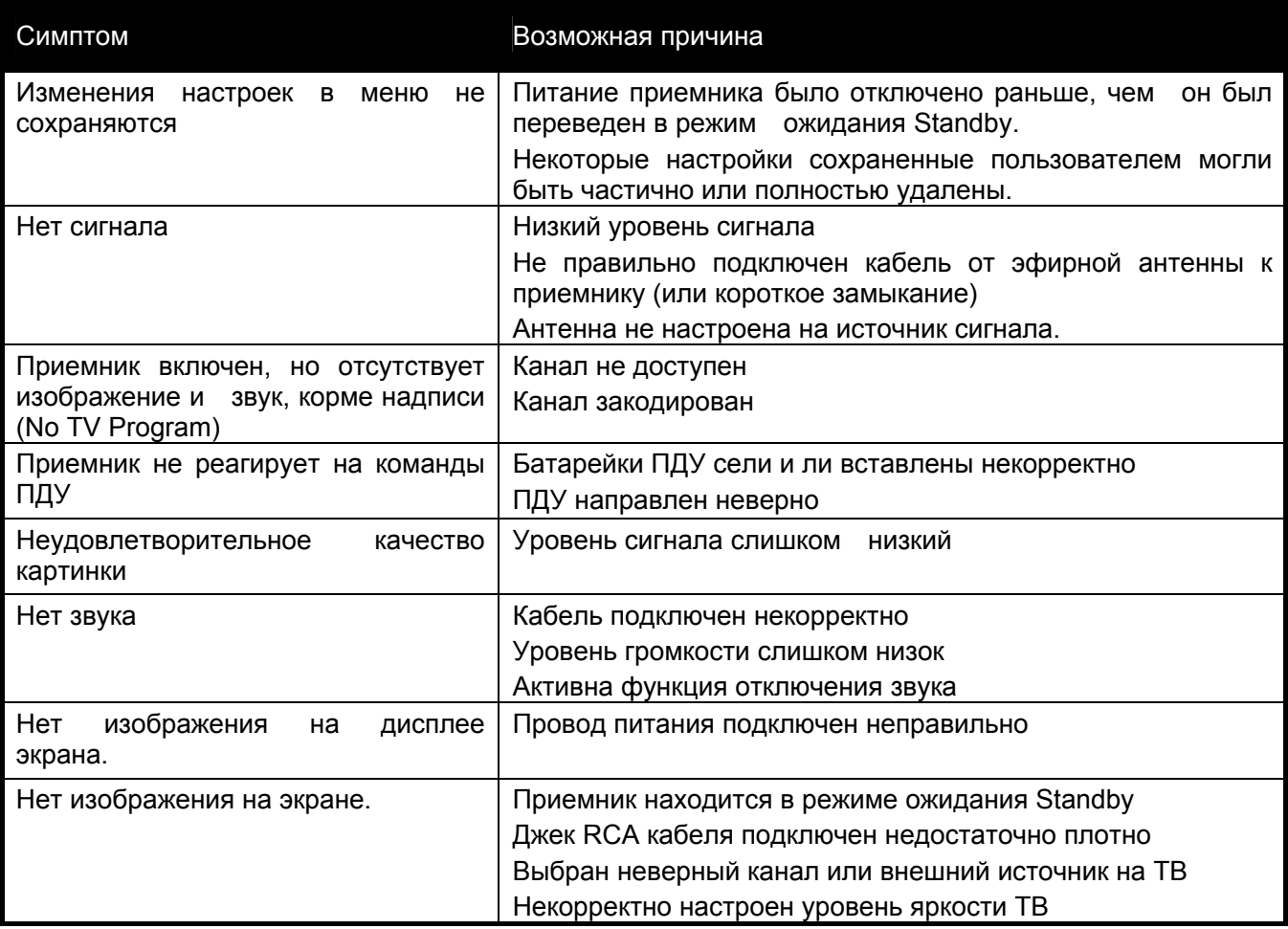

# **16. Технические характеристики**

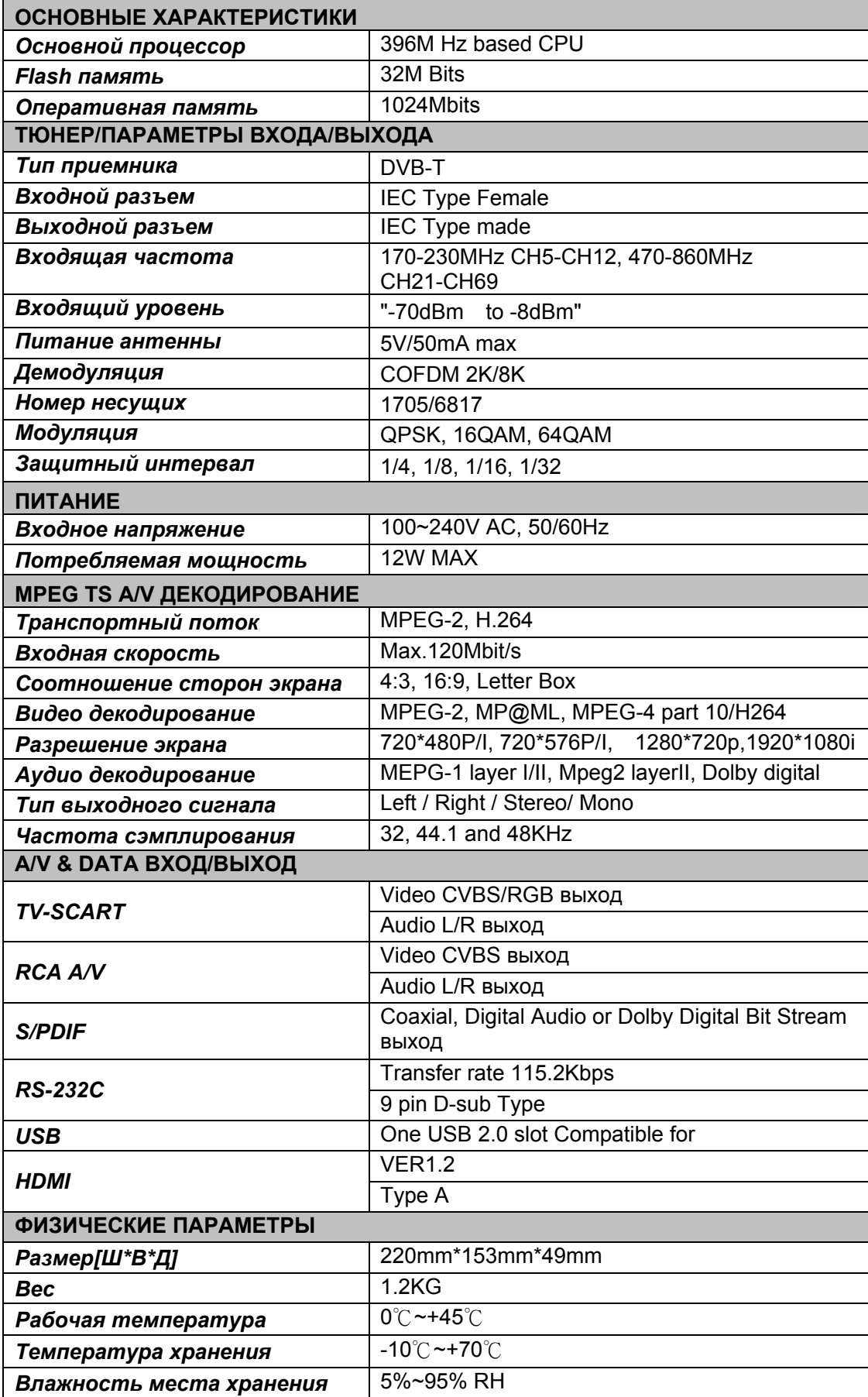